## Safety rules & tips

- Provide special scissors for left handed girls
- For the younger girls and short time it is better to have pre cut stickers

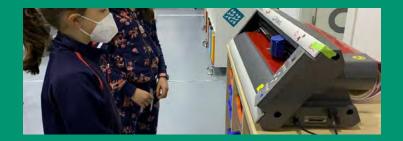

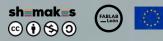

Buttons

This project has received funding from the European Union's Horizon 2020 research and innovation programme under grant agreement No 101006203

> Resistors & LEDS

# sticker

Getting started with the vinyl cuttert!

## Materials & Tools

#### Materials:

- Adhesive vinyl (width size will depend on the vinyl cutter on the lab)
- Transfer tape
- Individual material tray

#### Tools:

- A computer
- Vinyl cutter
- Scissors and tweezers

### My first sticker Step by step instructions

#### Process overview

- Step 1: Open Inkscape App
- Step 2: Customize Inkscape App
- Step 3: Import a Silhouette
- Step 4: Vectorize :Trace Bitmap
- Step 5: Two images: Vector vs pixels
- Step 6: Save the vector. Send to the vinyl cutter
- Step 7: Peel off the vinyl

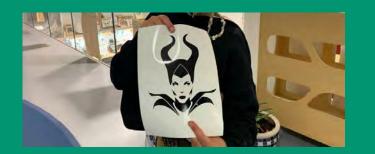

#### Step 1: Open Inkscape App

Task Bar > Inkscape

#### Step 2: Customize Inkscape App

Menu > Edit > Preferences > Interface

#### Step 3: Import a Silhouette

• Menu > File > Import

#### Step 4: Vectorize :Trace Bitmap

- Menu > Path > Trace Bitmap
- Update > Ok

#### Step 5: Two images: Vector vs pixels

- Two images: Click and drag.
- Separate the image from the vector by dragging. Click and drag.
- Vector vs pixels
- Delete the pixelated image.

#### Step 6: Save the vector. Send to the vinyl cutter

• Save as > PDF (Format).

#### Step 7: Peel off the vinyl

• Start from outside to the center.